# **VirtualDub**

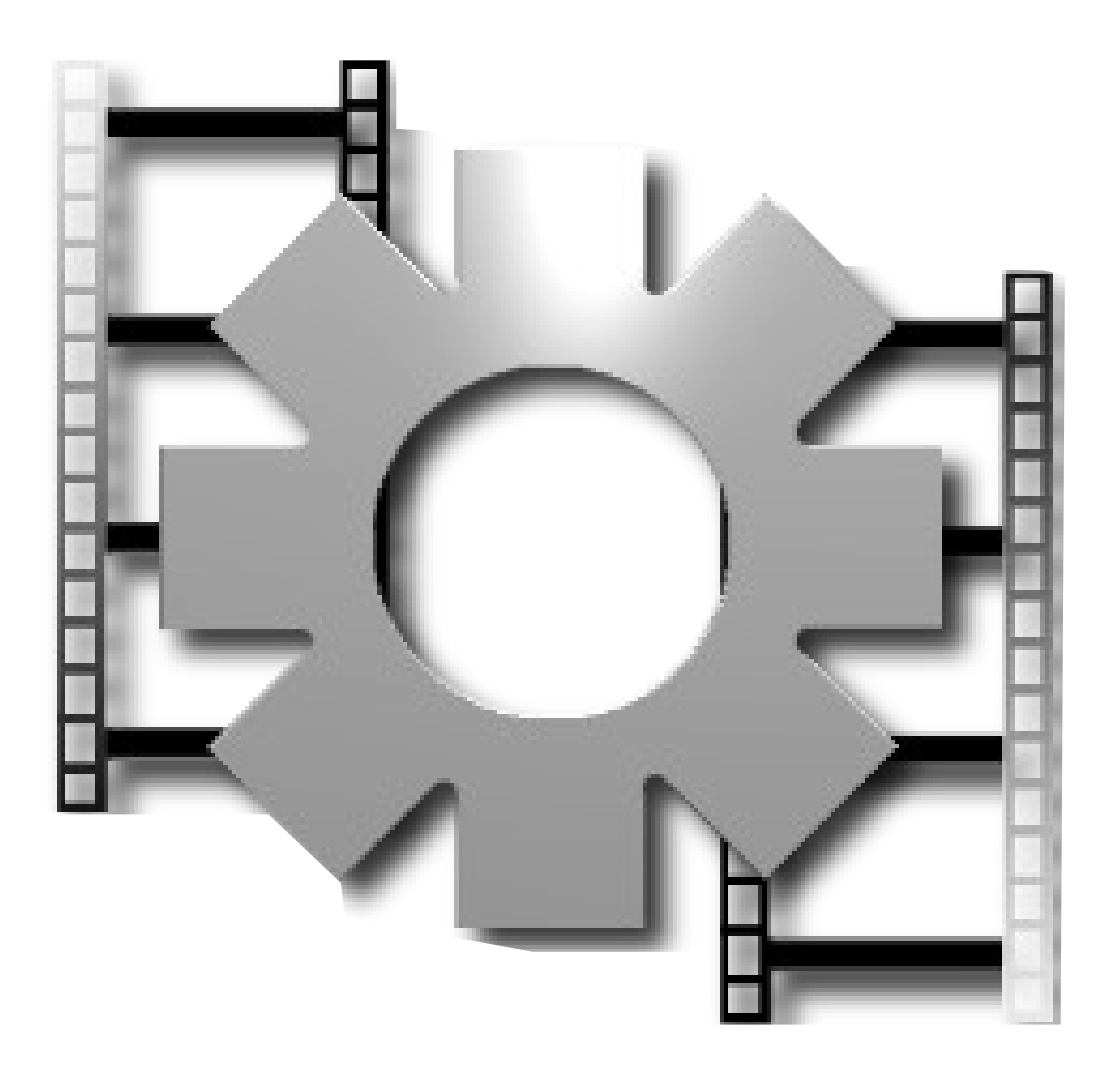

# **la guida**

**L'alternativa gratuita per il video editing semiprofessionale.**

#### Guida VirtualDub

di: Marco Mattioli

# *Introduzione e Installazione*

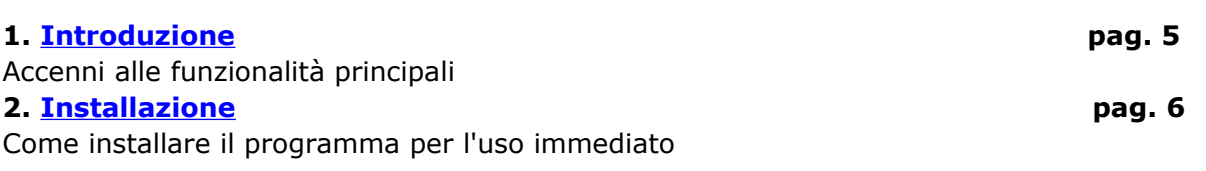

### *Configurare VirtualDub*

**3. [Opzioni di visualizzazione](http://download.html.it/guide/lezione/138/opzioni-di-visualizzazione/)** Personalizzare la struttura di visualizzazione del programma **4. [Il pannello delle preferenze](http://download.html.it/guide/lezione/139/il-pannello-delle-preferenze/)** Impostare i parametri principali dell'applicazione

# *Utilizzare VirtualDub*

**5. [L'interfaccia utente](http://download.html.it/guide/lezione/140/linterfaccia-utente/)** La finestra principale, il pannello di controllo e i menù **6. [Acquisire un video](http://download.html.it/guide/lezione/141/acquisire-un-video/)** Metodi per l'acquisizione di video **7. [Dividere un video](http://download.html.it/guide/lezione/142/dividere-un-video/)** Come suddividere un video in più file **8. [Unire più video](http://download.html.it/guide/lezione/143/unire-piu-video/)** Come unire tra loro due o più video **9. [Cambiare la risoluzione di un video](http://download.html.it/guide/lezione/144/cambiare-la-risoluzione-di-un-video/)** Modificare altezza e larghezza di un filmato con un filtro **10. [Comprimere una traccia audio](http://download.html.it/guide/lezione/145/comprimere-una-traccia-audio/)** Ridurre la dimensione di un filmato comprimendo la sua traccia audio **11. [Separare le tracce audio e video](http://download.html.it/guide/lezione/146/separare-le-tracce-audio-e-video/)** Salvare in modo separato i flussi audio e video di un file **12. [Lavorare con i filtri](http://download.html.it/guide/lezione/147/lavorare-con-i-filtri/)** Usare i filtri per apportare modifiche a un video

# *Suggerimenti finali*

**13. [Sincronizzazione manuale](http://download.html.it/guide/lezione/148/sincronizzazione-manuale/)** Come sincronizzare manualmente le tracce video e audio **14. [Funzionalità avanzate](http://download.html.it/guide/lezione/149/funzionalita-avanzate/)** Applicare un filtro solo ad alcune parti di un video

#### **Introduzione**

**[VirtualDub](http://www.virtualdub.org/)** è un programma **freeware e open source** che si offre per una gestione completa di file video e audio, basandosi su varie funzionalità e codec. Le sue specifiche di rilievo lo hanno reso tra i software più apprezzati appartenenti alla categoria dell'**editing video lineare**. Consente in particolare l'**acquisizione di filmati** da videocamere, TV ed altre periferiche esterne al computer ed al termine della fase di cattura si possono comprimere i file secondo diversi formati per ridurne le dimensioni. Vi è poi la possibilità di importare file AVI anche di grandi dimensioni per elaborarli facendo uso di filtri dedicati e potendo impostare numerosi parametri. Si può partire anche da immagini statiche per realizzare GIF animate. Numerosi i formati supportati in ingresso ed uscita, tra i quali vi sono: AVI, DivX, MPG, MPEG, GIF, TGA, JPG, PNG, AVS e VDR. La funzione di elaborazione batch consente di automatizzare le operazioni, visualizzando i risultati in anteprima con la relativa traccia audio.

Le caratteristiche principali di VirtualDub:

- Accesso ottimizzato al disco fisso;
- Frame rate frazionale, potendo ad esempio impostare il valore 25.5, anziché il valore intero 25 o 26;
- Supporto di file AVI di grandi dimensioni, che possono superare la barriera dei 2 GB;
- Superamento del limite di 4 GB relativo alla FAT32;
- Monitoraggio integrato del livello di ingresso del volume;
- Ridimensionamento e riduzione del rumore in tempo reale;
- Monitoraggio del carico CPU, del livello di compressione e dello spazio libero su disco;
- Combinazioni di tasti scorciatoia per velocizzare le operazioni principali;
- Rimozione e sostituzione di una traccia audio senza modificare la parte video;
- Campionamento bicubico e bilineare;
- Eliminazione di un segmento video, salvando il resto senza doverlo ricomprimere;
- Disponibilità di un kit di sviluppo (SDK) per creare filtri personalizzati;
- Notevole velocità operativa, sia come interfaccia che al livello elaborazione dati;
- Funzioni base di editing video lineare: taglia, copia, incolla ed unione di due o più filmati;
- Elaborazione batch in differita tramite finestra Job Control;
- Interfaccia pulita ed amichevole per semplificare l'attività dell'utente.

A parte il sito della casa madre, una buona risorsa soprattutto per cercare documentazione e filtri aggiuntivi, è costituita da [neuron2.net.](http://neuron2.net/)

### **Installazione**

L'**installazione** di VirtualDub è un'operazione particolarmente **semplice**. Basta infatti eseguire il download del relativo file compresso e decomprimerlo nella cartella desiderata. Si noterà quindi la presenza di due sottocartelle e di **9 file**, che occupano complessivamente circa 1,5 MB di spazio. Per eseguire l'applicativo è quindi sufficiente lanciare il file "VirtualDub.exe" e non vi è perciò la necessità di procedere con alcun setup o procedura guidata. Ciò offre il vantaggio di mantenere snello il pacchetto dei file necessari alla corretta esecuzione del programma, senza intaccare il registro di sistema e potendo al tempo stesso spostarlo da un computer all'altro con estrema semplicità.

### **Figura 1. Installazione VirtualDub**

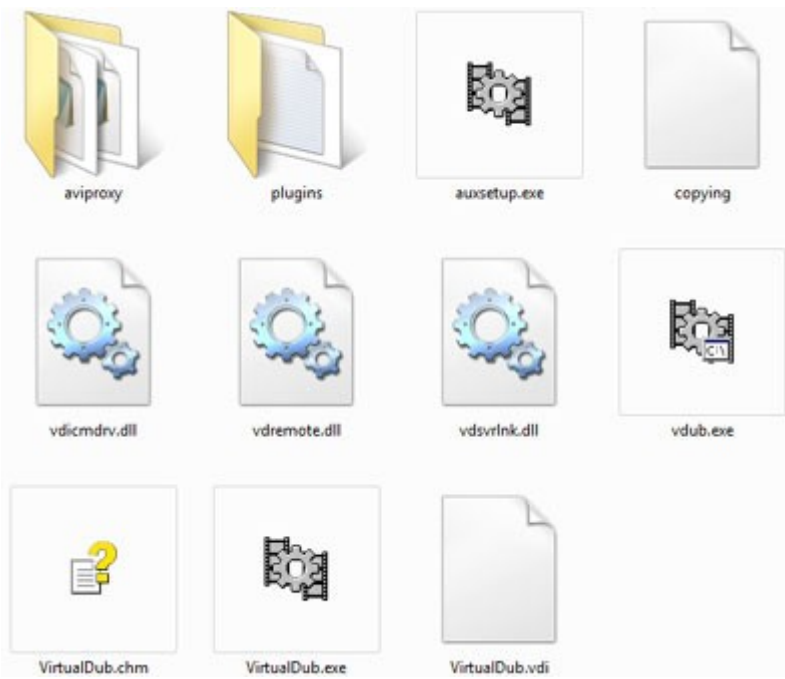

Nella medesima cartella sono presenti altri due file eseguibili. "auxsetup.exe" propone un pannello da cui è possibile eseguire alcune attività: lanciare il programma stesso, installare o disinstallare eventuali librerie dinamiche (DLL) per il supporto di file AVI e rimuovere impostazioni personalizzate definite da utenti diversi. "vdub.exe" consente invece di utilizzare a basso livello VirtualDub attraverso la linea comandi. Il programma è in pratica**compatibile** con tutti i sistemi operativi di **Microsoft**, partendo dal lontano Windows 95 sino ad arrivare a Vista. In termini di risorse di sistema, trattandosi di elaborazioni video e audio è utile poter contare su hard disk di ampia capacità, processori performanti ed elevate quantità di RAM, anche se di fatto le attuali configurazioni medie dei PC sono solitamente sufficienti ad usare il software con tranquillità.

#### **Opzioni di visualizzazione**

In un programma di elaborazione e gestione video è significativo il fatto di poter modificare le **impostazioni di visualizzazione** per personalizzare il layout secondo le proprie esigenze ed i propri gusti. Ciò risulta inoltre utile per rendere più snello ed efficiente il flusso operativo, adattandolo al tipo di lavoro che si sta svolgendo.

### **Figura 2. Interfaccia VirtualDub**

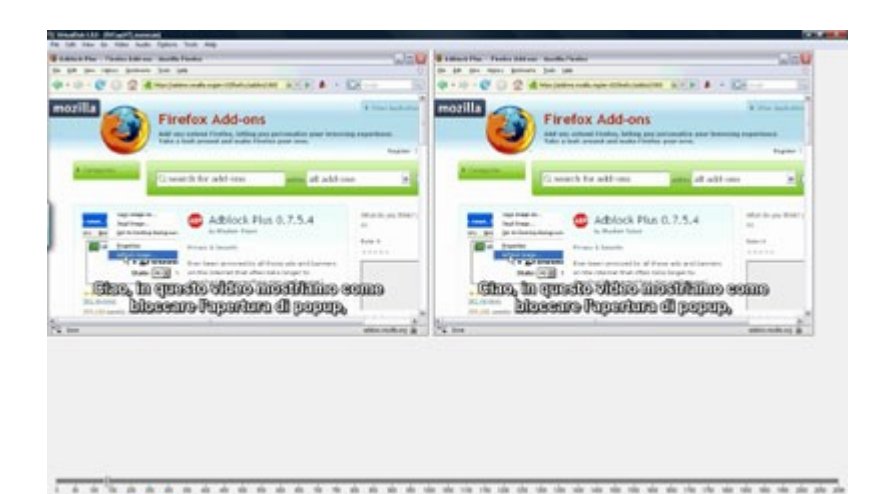

VirtualDub, pur caratterizzato da un'**interfaccia semplice ed intuitiva**, si presta per poter impostare le viste nel modo più appropriato e vantaggioso. Il menù **"View"** contiene le voci relative alla selezione delle diverse viste. "Position Control" individua il pannello di controllo principale e contiene anche lo slider per scorrere la barra dei frame del filmato.

Sembra più corretto riferirsi ad una "**barra dei frame**", piuttosto che ad una vera e propria "timeline", in quanto non si riescono ad effettuare complesse operazioni di elaborazione. Se si usa il tasto destro del mouse, lo scorrimento nel filmato avviene lentamente per facilitare l'individuazione di un determinato spezzone o fotogramma. Sotto la barra dei frame si evidenzia un'altra barra orizzontale con diversi tasti di controllo. I primi tre da sinistra servono ad avviare o fermare la visualizzazione di un video. In particolare, il primo rappresenta lo stop, il secondo contrassegnato con una**"I"** fa avviare il file di ingresso ed il terzo contenente una **"O"** avvia l'anteprima sia del file d'ingresso che di quello d'uscita filtrato, visualizzati rispettivamente nel riquadro di sinistra ed in quello di destra.

### **Figura 3. Barra dei frame e tasti di controllo**

 $\frac{1}{2}$  $100$  $200$  $\frac{1}{200}$  $400$  $600$  $700$  $500$ 

I quattro pulsanti successivi riguardano il **controllo dei fotogrammi**, potendosi spostare avanti e indietro di un solo frame per volta oppure saltando direttamente a fine od inizio file. Molto comoda e precisa l'alternativa di utilizzare il tasto freccia a destra per spostarsi di un fotogramma in avanti o freccia a sinistra per tornare indietro di uno.

Tenendoli premuti vengono infatti in pratica simulate le funzioni di avanzamento ed avvolgimento rapido. Proseguendo, trovano posto i due tasti che permettono di **passare da un key frame all'altro**, da considerarsi come indipendenti dagli altri fotogrammi rispetto alla codifica. Si tratta perciò di quelli più facilmente individuabili e tipicamente di maggior qualità all'interno di un filmato. L'alternativa da tastiera è attivabile con le combinazioni Shift + freccia destra o Shift + freccia sinistra. I due tasti successivi servono a passare **da una scena all'altra** e tale individuazione viene fatta tenendo conto di un'analisi euristica, valutando ad esempio i cambiamenti associati ad immagini ampie, che potrebbero preludere ad interruzioni o dissolvenze nel video.

La sensibilità con cui rilevare tali situazioni è modificabile nel pannello delle preferenze. Si trovano quindi due tasti che si utilizzano per **marcare** uno spezzone di filmato a cui applicare i comandi disponibili nel menù "Edit". Si possono anche utilizzare i tasti Inizio e Fine per selezionare la parte voluta. Si ha infine un display di stato, il cui formato è personalizzabile nel pannello delle preferenze, che indica il numero di frame corrente, il tempo trascorso dall'inizio del filmato ed il tipo, espresso con una lettera. "blank" indica un frame per differenza da quello precedente, "K" individua un key frame, "D" un frame nullo, che ripete cioè quello precedente, "I" un frame simile ai key frame e presente nei filmati nel formato MPEG-1, "P" un frame generato per differenza da uno precedente (MPEG-1), "B" un frame invece generato come differenza tra uno precedente ed uno successivo (MPEG-1) e "M" un frame mascherato, cioè etichettato per evitare di essere elaborato dal programma, ad esempio per saltare determinati errori.

### **Figura 4. Menù View**

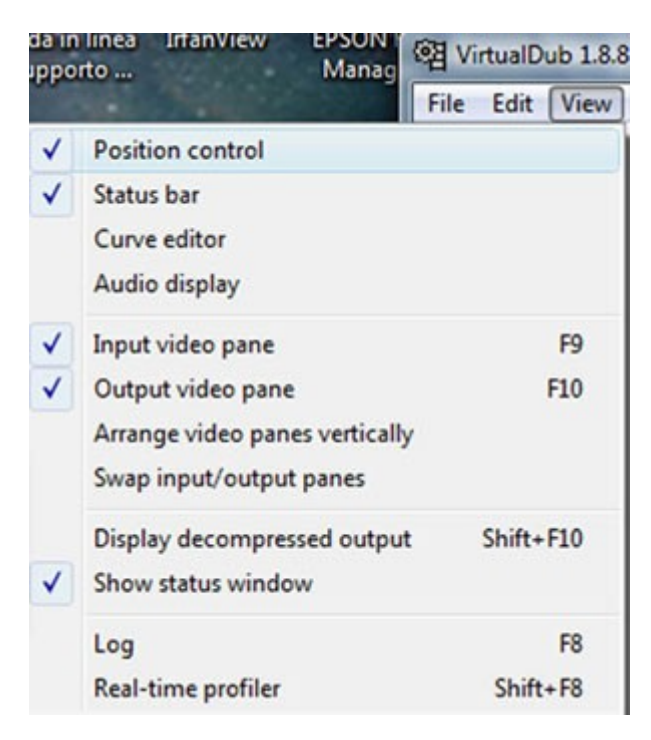

Le voci "Input video pane" e "Output video pane" consentono di visualizzare o meno i riquadri del filmato in ingresso e di quello d'uscita, ai quali sono abbinati i tasti scorciatoia F9 e F10. Nel caso lo si preferisca, l'opzione "Arrange video panes vertically" dispone i riquadri verticalmente uno sopra l'altro e quella "Swap input/output panes" ne fa invertire l'ordine di visualizzazione. Se desiderato, cliccando con il tasto destro del mouse su uno dei riquadri si può variarne aspetto e dimensione con i comandi "Aspect Ratio" e "Zoom". Durante la riproduzione, la voce "Show status window" apre una finestra contenente utili informazioni sulle tracce audio/video e di carattere temporale, oltre ad un pratico log sulle attività in corso (attivabile con F8). "Real-time profiler", attivabile anche con Shift+F8, può essere utile quando si fanno compressioni video in multithreading per capire se il codec video è effettivamente in esecuzione in parallelo con altre operazioni. "Curve editor" si usa per valutare la miscelazione fra il video input ed il video output a cui è stato applicato un determinato filtro. Se l'audio non è stato compresso (PCM), "Audio display" permette infine di individuare eventuali parti non idonee nella traccia audio stessa.

### **Il pannello delle preferenze**

Il **pannello delle preferenze**, come in ogni programma, rappresenta il fulcro della personalizzazione delle impostazioni ed il relativo pannello principale è richiamabile dal menù **"Options"**. La sezione "Main" consente di modificare la profondità di colore da 16 a 24 bit dell'uscita video. Nel primo caso si ha una maggiore velocità a scapito della qualità, anche se non viene intaccata quella del file originale.

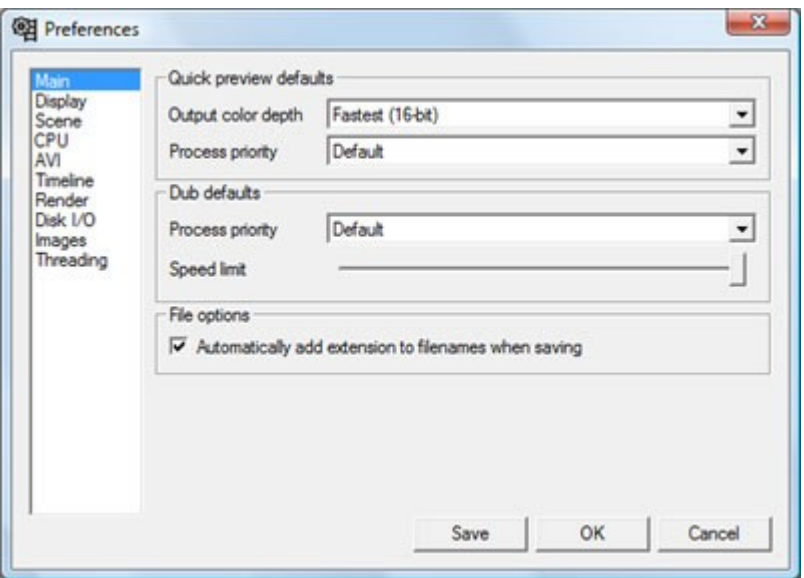

# **Figura 5. Pannello preferenze**

"**Process Priority**" fa fissare la priorità di elaborazione da assegnare al microprocessore quando vengono elaborati i file, tenendo presente che VirtualDub è in grado di sfruttare il tempo di CPU non utilizzato dalle altre applicazioni in esecuzione.

La sezione "**Display**" fa intervenire su specifici parametri della scheda video. Quando si visualizzano a 16 bit immagini che nascono a 24 bit, l'abilitazione del parametro "dithering a 16 bit" bilancia la perdita di qualità dovuta alla distorsione del segnale video, pur riducendosi la velocità di elaborazione. Il parametro di utilizzazione delle librerie DirectX serve ad accelerare la visualizzazione dei filmati nei relativi riquadri, migliorando anche il layout delle immagini. Ciò è possibile anche nel caso ci si debba avvalere di una sessione remota con Terminal Services o Desktop Remoto. E' inoltre possibile attivare l'accelerazione Direct3D, che abilita l'uso di filtri di tipo bilineare e bicubico nei riquadri dei filmati o, in alternativa, quella OpenGL.

La sezione **"Scene"** permette di fissare la soglia di sensibilità nell'individuazione delle transizioni tra scene diverse, analizzando i

cambiamenti significativi in un'immagine o la riduzione del livello di dettaglio di una scena.

La sezione **"CPU"** abilita di default tutte le estensioni rese da essa disponibili, grazie ad un rilevamento automatico delle stesse. Tuttavia è possibile scegliere quali utilizzare, prestando però attenzione in quanto potrebbero ingenerarsi instabilità di sistema.

La sezione **"AVI"** permette di intervenire su alcune proprietà dei filmati. Il formato AVI esteso (OpenDML o 2.0) è tipicamente costituito da una parte di estensione e da una legacy e, se necessario, la dimensione di quest'ultima è riducibile da 2 ad 1 GB per consentire la lettura dei file da parte di applicazioni non compatibili. L'effetto è ininfluente se le applicazioni sono capaci di gestire file AVI estesi. Alcuni codec MP3 non sono in grado di generare il flusso audio alla medesima velocità specificata nelle proprietà quando si utilizza la frequenza di campionamento di 44.1 KHz, provocando una piccola discrepanza nella sincronizzazione audio, all'incirca del 0,5%. Il programma ha la capacità di ricalcolare il flusso dati e di correggere automaticamente tale differenza. Se dovessero riscontrarsi dei problemi è comunque possibile disabilitare l'opzione relativa. La sezione **"Timeline"**permette di modificare il formato con cui viene visualizzato l'indicatore temporale disposto della finestra principale. "**Disk I/O**" fa impostare le modalità di accesso al disco fisso, tra le quali quella più performante è di tipo asincrono, utilizzabile però solo su sistemi Windows NT

**Figura 6. Pannello performance**

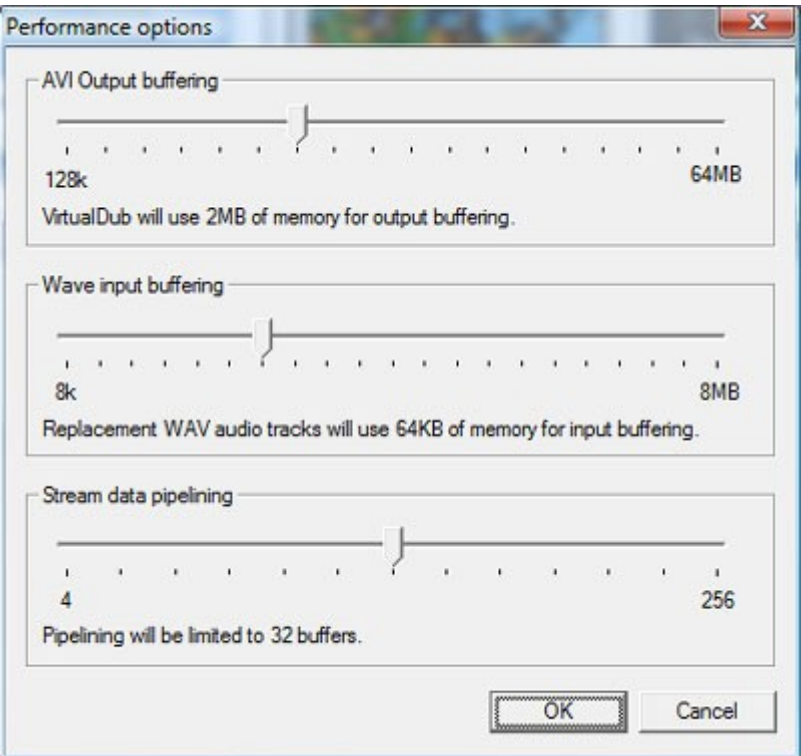

Infine, nella sezione **"Threading"** si può attivare il supporto di sistemi multiprocessore o multicore fissando ad "1" il valore relativo all'opzione di compressione video, creando un thread appositamente separato. Il menù "Options" include anche altri pannelli che si propongono di ottimizzare le prestazioni di VirtualDub. Tra questi, **"Performance"** fa variare la quantità di memoria da assegnare al buffering video di output, a quello audio di input ed allo streaming primario dei dati.

# **L'interfaccia utente**

# **La finestra principale**

L'interfaccia di VirtualDub si caratterizza per **snellezza e pulizia**, specie se paragonata a software di pari categoria. I **menù** sono stati progettati secondo la classica organizzazione **a tendina** e non è stata prevista alcuna barra degli strumenti personalizzabile per il richiamo rapido delle principali funzionalità, che sono comunque attivabili anche

con **combinazioni brevi** di tasti. La parte centrale della finestra principale all'apertura è vuota e nella parte inferiore si evidenziano lo slider di scorrimento orizzontale per muoversi nella barra dei frame di un video al di sotto della quale è collocata la barra dei pulsanti per gestire l'esecuzione di un video.

# **Figura 7. Interfaccia VirtualDub**

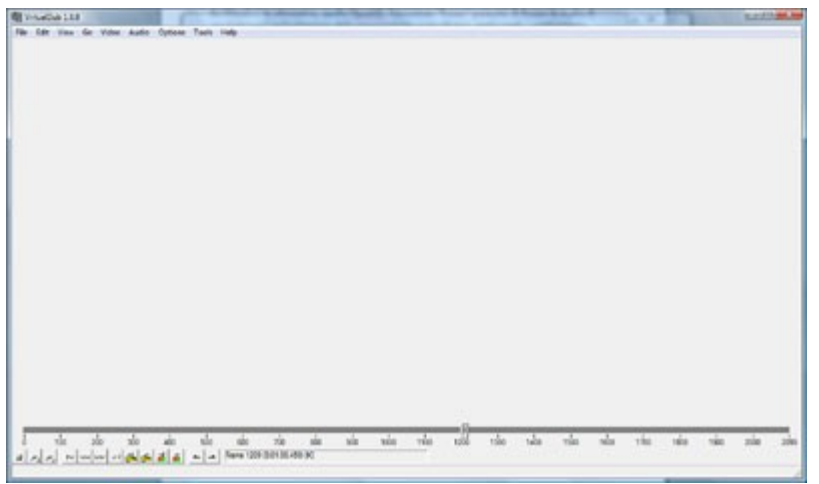

Quando si apre un file, vengono disposti due riquadri nella parte centrale della finestra: quello a sinistra concerne il file di ingresso e quello di destra il file d'uscita elaborato. Essi sono ridimensionabili con il pulsante destro del mouse mediante le **funzioni "Zoom" e "Aspect Ratio"**. Il primo tasto a sinistra della barra dei frame funge da stop, il secondo (contrassegnato da una "I"), fa partire un video di input ed il terzo, (contrassegnato da una "O"), fa invece avviare sia il video di ingresso che quello d'uscita.

# **Figura 8. Riquadri input e output**

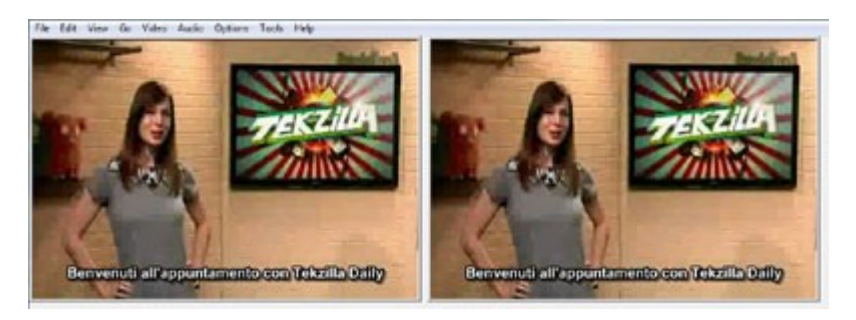

I quattro tasti successivi servono a controllare i fotogrammi, scorrendoli uno alla volta avanti o indietro oppure passando al volo a fine od inizio filmato. Vi sono quindi due tasti dedicati al passaggio da un key frame all'altro, seguiti da altri due che fanno invece passare da una scena all'altra. Gli ultimi due pulsanti servono a marcare una parte di video per poter poi applicare degli effetti. Il display di stato a fianco di questi ultimi ha il compito di indicare il numero di fotogramma corrente ed il tempo trascorso dall'inizio del filmato.

Il menù **"File"** si occupa principalmente dell'apertura e del salvataggio dei filmati. Per **aprire un file** è necessario utilizzare l'opzione "Open video file" oppure il comando Ctrl+O. E' quindi possibile selezionare il file desiderato nella relativa finestra di dialogo, cercandolo tra le diverse risorse locali o di rete e, se occorre, il tasto F2 fa riaprire il medesimo file. L'opzione "Append AVI segment" fa aggiungere uno spezzone di filmato in fondo a quello corrente, nell'ipotesi che le specifiche di compressione e la risoluzione siano le medesime. I comandi "Preview input" (Spazio) e "Preview filtered" (Invio) fanno rispettivamente visualizzare l'anteprima del file d'ingresso e di quello filtrato. Il comando "Preview output from start" (F5) consente invece di visualizzare l'anteprima del file di uscita dall'inizio, con l'apertura contestuale di una finestra di stato.

### **Il pannello di controllo**

In VirtualDub, un file è salvabile nel formato **AVI 2.0** (Audio Video Interleave) richiamando l'opzione "**Save as AVI**" (F7) od in alternativa nel formato nel vecchio formato AVI con l'opzione "Save old format AVI" (Shift+F7), selezionando in entrambi i casi la cartella di destinazione nell'apposita finestra di dialogo.

### **Figura 9. Esportazione video in sequenza di immagini**

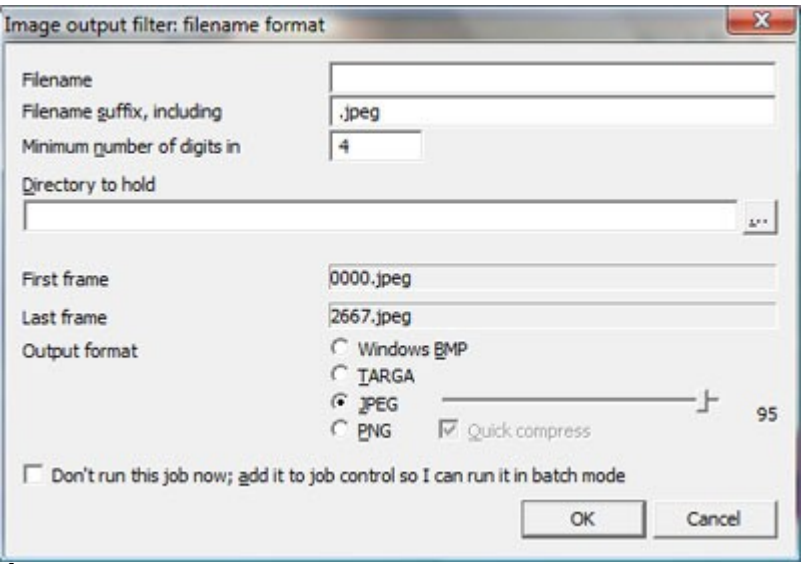

È anche possibile salvare un **segmento di file**, dopo aver marcato la parte d'interesse con i tasti dedicati, grazie al comando "Save segmented AVI". L'opzione "Close video file" (Ctrl+W) fa infine chiudere il video corrente. Il comando **"Export"** è dedicato alla fase di esportazione dei file, offrendo diversi possibili formati. "Image sequence" fa esportare il video come sequenza d'immagini. E' infatti possibile scegliere una tra le estensioni BMP, JPEG, TARGA e PNG, indicando anche l'eventuale livello di compressione, potendo così elaborare fotogrammi con altri programmi, ad esempio di fotoritocco. Il processo può anche non essere eseguito immediatamente, per richiamarlo successivamente mediante un'elaborazione batch gestibile con l'opzione "Job control".

### **Figura 10. Finestra Job Control**

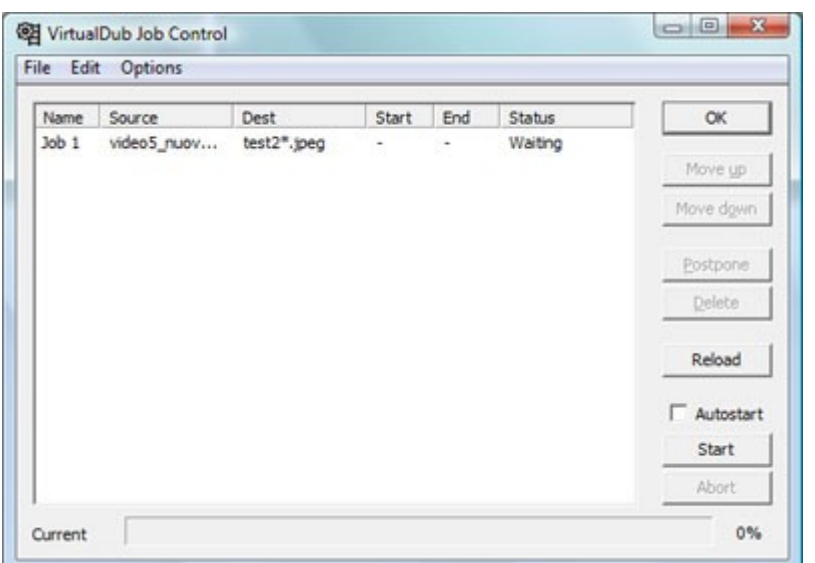

Altri possibili esportazioni riguardano "Stripe master", "Striped AVI", "Animated GIF" (adatta per il Web) e "Adobe Filmstrip". In particolare, quest'ultimo formato proprietario genera file di grandi dimensioni in quanto include tutti i singoli frame che compongono una sequenza, rendendone perciò difficile la riproduzione, offrendo però il vantaggio di poter modificare i singoli fotogrammi. Di rilievo la funzione "Raw audio", che estrae rapidamente la traccia audio del filmato salvandola in un file MP3. La voce "**File information**" fornisce un ampio dettaglio sulle proprietà del file, tra cui risoluzione, numero di frame, tipo di compressione video, numero di key frame, frequenza e tipo di compressione audio. In modo similare all'opzione di salvataggio audio nel formato MP3, "Save WAV" salva la traccia audio nell'omonimo formato. I profili creati dall'utente sono salvabili con l'opzione "**Save processing settings**" (Ctrl+S) e caricabili con "Load processing settings" (Ctrl+L). "Start frame server" è un comando che permette di inviare il flusso video filtrato generato da VirtualDub ad un altro software per consentirne l'elaborazione, senza dover salvare un file temporaneo su disco. "**Capture AVI**" apre la sezione di acquisizione di filmati da sorgenti esterne, analogiche o digitali, come ad esempio una videocamera od una webcam. Si riescono così ad impostare i principali parametri relativi al device scelto, sia di carattere video che audio per ottimizzare la cattura, con l'eventuale applicazione di filtri. "**Run script**" lascia invece eseguire script dedicati. "**Job control**" apre la finestra di gestione dei comandi batch definiti che sono quindi lanciabili manualmente od automaticamente

secondo un determinato ordine. Un elenco di comandi può inoltre essere salvato per riutilizzarlo successivamente.

## **I menù**

Sebbene VirtualDub non possa essere pienamente annoverato tra i software per l'editing non lineare (NLE), l'utente ha a disposizione alcune funzionalità per l'**editing di sorgenti video**, potendo escludere parti non desiderate di un filmato prima della sua elaborazione per risparmiare spazio su disco. Il menù **"Edit"** include alcuni comandi che consentono proprio di agire in tal senso. I comandi "Set selection start" (Inizio) e "Set selection end" (Fine) consentono di fissare l'inizio e la fine di una sequenza video sulla quale intervenire od in alternativa usare i due tasti marker sotto la barra dei frame. La parte selezionata viene evidenziata con un colore azzurro. A questo punto sono utilizzabili i

comandi **"Delete"**, **"Cut"**, **"Copy"** e**"Paste"**, per cancellare, tagliare, copiare ed incollare la sequenza considerata. In caso di ripensamenti, le funzioni di **"Undo"** e **"Redo"** aiutano l'utente a ripristinare una situazione precedente. Il menù **"View"** consente di impostare la visualizzazione dei principali elementi. Si può così intervenire sul pannello di controllo principale (Position control), su barra e finestra di stato, sul "**Curve editor**", sul display audio (purché non sia presente segnale compresso), sui riquadri di ingresso/uscita e sulla loro disposizione orizzontale o verticale, sul log ed il "Real-time profiler".

# **Figura 11. Real-Time Profiler**

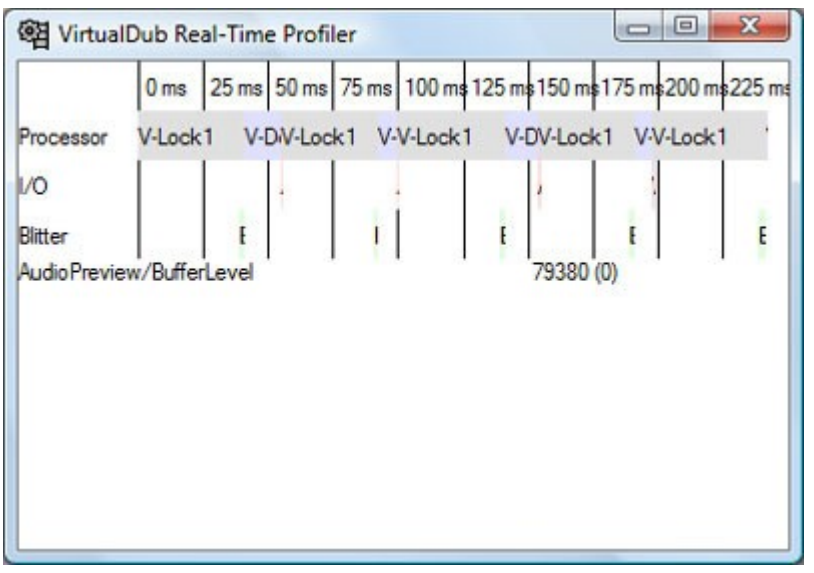

Il menù **"Go"** include diversi comandi per muoversi tra fotogrammi e scene di un filmato e per agevolare l'usabilità sono previsti tasti

scorciatoia. Si riesce così rapidamente ad andare a fine o inizio file oppure a spostarsi avanti o indietro di uno o più fotogrammi alla volta. Il menù **"Video"** contiene comandi relativi all'applicazione di filtri (Ctrl+F), al controllo del frame rate (Ctrl+R), alla profondità di colore, alla compressione (Ctrl+P), alla selezione di uno spezzone con "Select range", al tipo di codifica ed al rendering. Utile anche l'opzione per la scansione del video alla ricerca di eventuali errori, potendo anche definire la modalità con la quale rilevarli. Il menù **"Audio"**permette analogamente di definire i principali parametri audio, concernenti interleaving,

compressione, filtri e sorgenti, potendo anche utilizzare la traccia sonora di un altro filmato. Il menù **"Options"** fa intervenire su prestazioni, preferenze, sincronizzazione audio, video overlay (ad esempio per loghi o commenti) e tipo di preview. Il menù **"Tools"** fa creare od espandere "sparse AVI", file nei quali vengono tolte le tracce audio e video ed in cui rimangono solo l'intestazione, l'indice e la struttura. Ciò può ad esempio risultare utile per analizzare a distanza file che provocano errori. E' inoltre possibile generare file a 8 bit e di test. Infine, il menù "Help" permette in particolare di accedere alla sezione di aiuto ed alla nutrita documentazione in linea.

#### **Acquisire un video**

L'acquisizione di video in tempo reale è un'operazione che richiede una buona disponibilità di risorse di sistema. Prima di procedere può quindi essere utile, in funzione dell'hardware disponibile e del tipo di acquisizione, cercare di ottimizzarne le prestazioni. Per prima cosa conviene chiudere eventuali processi che stanno girando in background, come ad esempio antivirus, defrag, scandisk e scheduler. In generale sarebbe quindi consigliabile evitare accessi al disco fisso durante l'acquisizione per non ridurre la banda disponibile. Durante tale fase, VirtualDub forza comunque la **priorità della CPU** al livello più alto e disabilita sia eventuali screen saver che procedure di risparmio energetico della scheda video. Mantenere l'hard disk deframmentato aiuta infine a migliorare i tempi di accesso complessivi per evitare rallentamenti durante la scrittura, grazie alla disponibilità di ampie aree contigue. Oltre ad avere una quantità elevata di spazio su disco, diverso magari da quello in cui è

installato il sistema operativo (almeno come partizione), conviene perciò eseguire periodicamente delle operazioni di defrag. Un'ulteriore alternativa è di mettere a punto un sistema basato su tecnologia RAID 0 per dividere i dati equamente tra due o più dischi fissi per massimizzare le prestazioni. Altri aspetti da definire sono il tipo di risoluzione video e se utilizzare o meno la compressione. Un video non compresso necessita di grandi quantità di spazio, ma gli hard disk sono oggi molto capienti ed i microprocessori offrono elevate capacità di calcolo e si può perciò scegliere il formato più opportuno.

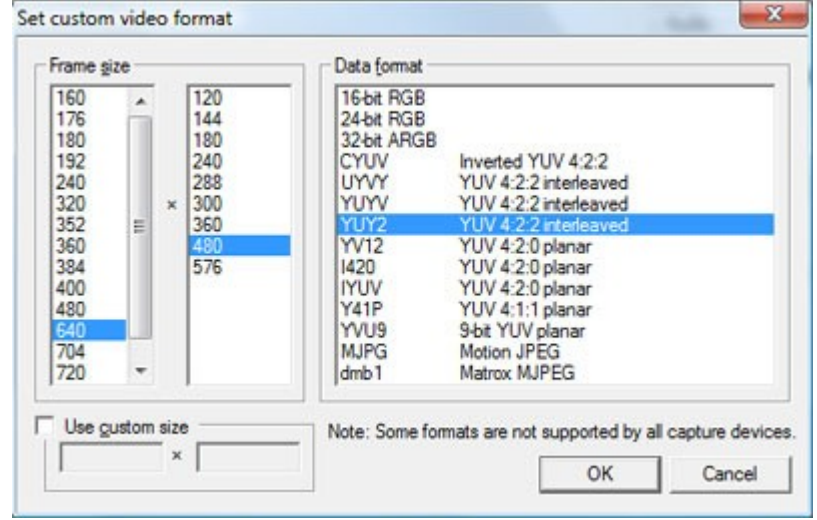

**Figura 12. Pannello formati video**

Si può dunque fissare il formato RAW, in pratica privo di compressione, con cui produrre il filmato, scegliendo tra 24 bit RGB, che tipicamente è quello di riferimento da cui partire, e 16 bit YCbCr, spesso utilizzato internamente da decoder video hardware e codec video, risultando del 33% più compatto del precedente e migliorando perciò le prestazioni. La cattura priva di compressione consente di mantenere una buona qualità nel video elaborato, mentre l'attivazione della compressione consiglia di individuare un formato che non implichi un successivo degrado elevato della qualità stessa. Tra i**formati consigliati**, soprattutto per un successiva editazione, vi sono:

- Huffyuv, un codec di elevata qualità che riduce al minimo le perdite del segnale, con un rapporto di compressione 2:1 ed in grado di operare con video YCbCr;
- Motion-JPEG (MJPEG), rappresenta anch'esso una buona scelta, con un rapporto di compressione 4:1 pur mantenendo una qualità più che accettabile, anche rispetto al codec Huffyuv;
- Digital Video (DV), è anch'esso a ridotta perdita di qualità e, come MJPEG, gestisce adeguatamente anche i video interlacciati, pur richiedendo un lavoro maggiore da parte della CPU durante la compressione e la decompressione. Rispetto a MJPEG ha un data rate costante di 3,6 MB/s e risulta dunque semplice calcolare lo spazio di memorizzazione richiesto in base alla durata del filmato.

Se la periferica da cui effettuare l'acquisizione utilizza una compressione hardware conviene selezionare un formato "leggero". L'audio non compresso richiede una quantità di dati minore rispetto a quello video, mentre l'audio compresso richiede solitamente un impegno consistente della CPU, ad esempio servendosi di formati come MPEG Audio Layer III (**MP3**). Per essere certi di non avere discontinuità durante la fase di cattura video si può perciò decidere di non usare alcuna compressione audio.

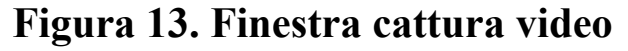

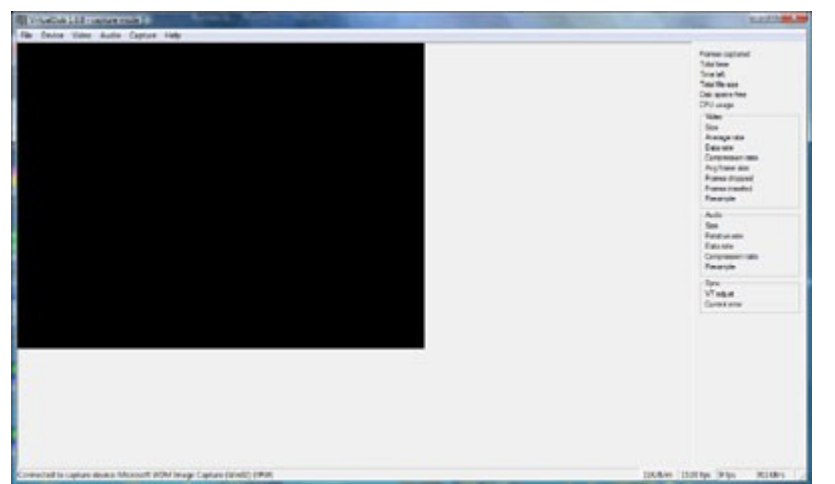

Per **iniziare l'acquisizione** occorre selezionare la voce "**Capture AVI**" dal menù **"File"** e si apre così la relativa finestra di gestione. Nel menù**"Device"** sono presenti le periferiche di acquisizione disponibili nel sistema e selezionandone una appare il riquadro di anteprima. Se la

sorgente è esterna, si può invece selezionare l'opzione "Video source" dal menù**"Video"**. "Set custom format", presente anch'essa nel menù "Video", lascia scegliere risoluzione e formato, mentre "Compression" consente di selezionare il tipo di compressione. Prima di iniziare l'acquisizione vera e propria si può eseguire un prova con il comando "Test video capture" (F7) presente nel menù "Capture".

**Figura 14. Stato acquisizione**

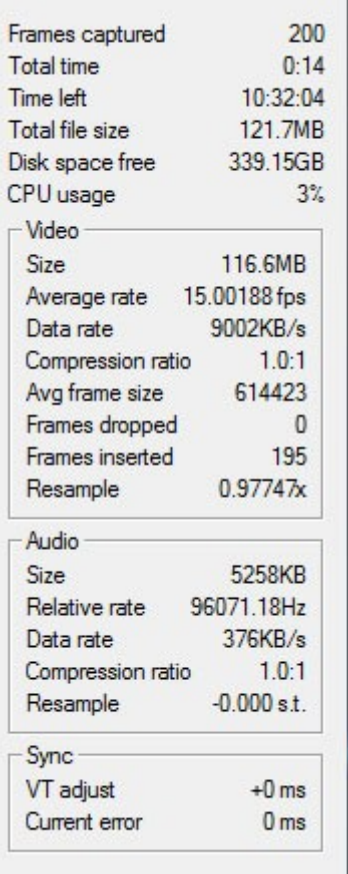

Nella parte destra della finestra vi è una sezione in cui vengono raccolte le informazioni sullo **stato di acquisizione** e si può così valutarne l'adeguatezza. Occorre quindi definire il nome del file da generare, passando attraverso il comando "Set capture file" (F2) nel menù "File", indicandolo dopo aver scelto la risorsa di memorizzazione. Infine, l'opzione "Capture video" (F5, F6) fa iniziare la fase di acquisizione video vera e propria. Per terminarla si può selezionare l'opzione "Stop capture" del menù "Capture" od in alternativa il tasto Esc.

#### **Dividere un video**

Per diversi motivi può risultare utile poter **suddividere un file in più parti** di minori dimensioni, ad esempio in caso di video di grandi dimensioni che debba essere spezzato in sequenze minori per elaborarle separatamente, evitando ulteriore perdita di qualità. Per prima cosa occorre aprire il filmato desiderato selezionando la voce "Open video file" (Ctrl+O) dal menù "File". Viene così aperta l'omonima finestra dalla quale si può selezionare il file voluto, richiamandolo da una qualsiasi risorsa locale o remota. Nell'esempio si ipotizza di aprire un file con estensione AVI ed una volta selezionato si può cliccare sul pulsante di apertura. Occorre quindi passare prima al menù "Video" e poi a quello "Audio" e scegliere l'opzione "Direct stream copy" per predisporre il software all'esecuzione della copia delle tracce video e audio senza alcuna elaborazione. Si può successivamente tornare al menù "File" e selezionare l'opzione "**Save segmented AVI**" per aprire l'omonima finestra ed individuare la risorsa e la cartella di destinazione dove inserire i gli spezzoni che verranno generati. Nel campo "Nome file" va inserito il nome desiderato e VirtualDub si preoccuperà di aggiungere automaticamente un numero progressivo per ciascun file. Ad esempio, se si decide di chiamare il file "Test.avi", verranno generati "Test.00.avi",

"Test.01.avi".."Test.xy.avi", dove "xy" rappresenta l'ultimo numero della sequenza generata. Per fissare un limite massimo di lunghezza di ciascun file è necessario inserire il valore relativo nel campo "File segment size limit in MB (50-2048)", che deve essere un numero intero. La finestra di dialogo contiene anche due caselle di controllo, una per limitare il numero di fotogrammi per ciascuna sequenza ed un'altra per non eseguire la divisione immediatamente, ma in differita aggiungendola al "Job control".

## **Figura 15. Finestra di stato**

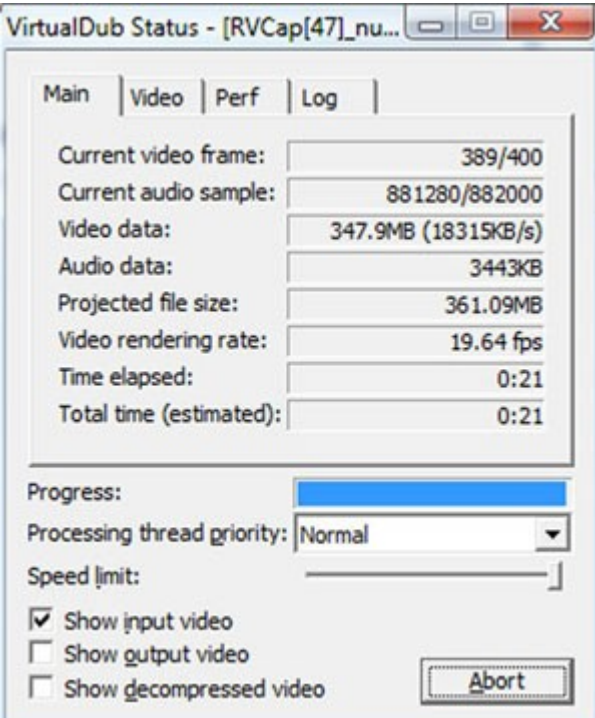

Infine, premendo il pulsante "Salva" viene avviata la procedura di creazione dei file nella cartella scelta. Durante tale fase appare la **finestra di stato**indicante l'avanzamento delle operazioni, che al termine si chiuderà automaticamente. Infine, aprendo la cartella precedentemente selezionata si troveranno i file generati.

#### **Unire più video**

Nella lezione precedente si è visto come dividere un video di ampie dimensioni in file più piccoli, ma può capitare di avere la necessità di eseguire un processo inverso per **unire**1, secondo una modalità sequenziale, dei **file AVI** tra loro senza richiedere alcuna elaborazione che implicherebbe una riduzione della qualità delle informazioni. Prima di cominciare risulta utile procedere ad una stima della dimensione del file finale. Il formato AVI standard ha infatti il limite massimo di 2 GB, superato il quale il file non è più leggibile e perciò inutilizzabile. Il formato AVI OpenDML estende invece tale limite in funzione della FAT in uso: la **FAT32** lo fissa a **4 GB**, mentre la FAT NTFS arriva sino a **2 TB**.

Un aspetto da tenere presente è che i file che si desiderano unire devono avere le medesime proprietà, intese come risoluzione, numero di frame al secondo, compressione, tipo di audio e così via. Dal menù "File" bisogna selezionare l'opzione "**Open video file**" per aprire l'omonima finestra dalla quale si può scegliere il primo file AVI al quale si desidera unire gli altri e premere il pulsante "Apri". Dal menù "File" occorre quindi scegliere la voce "**Append AVI segment**" per aprire la finestra contestuale, nella quale si può individuare il secondo file AVI da unire al primo, cliccando ancora sul pulsante "Apri". Bisogna quindi proseguire in questo modo sino a che non è stato completato l'insieme di file da coinvolgere nell'unione. Si può poi procedere andando nel menù "Video" e selezionando la voce "Direct stream copy" e, analogamente, passando al menù "Audio" per selezionare la stessa voce "Direct stream copy". Si è così configurato il software per effettuare la copia delle tracce audio e video senza applicare nessuna elaborazione. Occorre ora andare nel menù "File" e scegliere la voce "**Save as AVI**" (F7) per aprire la finestra "Save AVI 2.0 File" nella quale scegliere la cartella dove memorizzare il file AVI che verrà generato. Nel campo "Nome file" deve essere inserito il nome voluto e VirtualDub aggiungerà automaticamente la relativa estensione. Infine, la pressione del pulsante "Salva" avvia la procedura di creazione del file AVI, accompagnata dall'apertura di una finestra di stato che indica l'avanzamento delle operazioni. Al termine, questa si chiuderà automaticamente e nella cartella precedentemente scelta si troverà il video risultante dall'unione dei file selezionati.

### **Cambiare la risoluzione di un video**

Un'esigenza che può capitare di dover soddisfare è il **cambiamento della risoluzione** di un filmato, inteso come modifica delle dimensioni di altezza e larghezza dei fotogrammi, espresse in pixel. VirtualDub rende disponibile un**filtro** proprio per eseguire tale operazione. Per prima cosa è necessario aprire il file AVI in cui si desidera modificare la risoluzione attraverso il comando "Open video file" (Ctrl+O). Bisogna poi verificare che siano attive le voci "Direct stream copy" e "Source audio" presenti nel menù "Audio". Nel menù "Video" è invece necessario selezionare l'opzione "Full processing mode", in quanto deve essere eseguita un'operazione di elaborazione. Selezionare poi, sempre nel menù "Video", la voce "Compression" (Ctrl+P) per aprire la finestra contenente l'elenco di tutti i codec video installati nel sistema. Si può dunque selezionare quello desiderato e, se non è necessario cambiare formato, va scelto lo stesso con il quale è stato creato il video. Il pulsante "Configure" permette poi di configurare le proprietà del codec medesimo. Se si suppone di scegliere la codifica "Microsoft MPEG-4 Video Codec V1" si può intervenire sul livello di compressione, sul data rate (espresso in Kbps) e sul numero di frame chiave. Per confermare la variazioni alla configurazione e chiudere la finestra bisogna premere il pulsante "OK". Ancora nel menù "Video", si selezioni quindi l'opzione "Filters" e nell'omonima finestra si clicchi il pulsante "Add" ed in quella successiva, chiamata "Add Filter", si selezioni dall'elenco la voce "Resize", seguita dal pulsante "OK".

## **Figura 16. Filtro Resize**

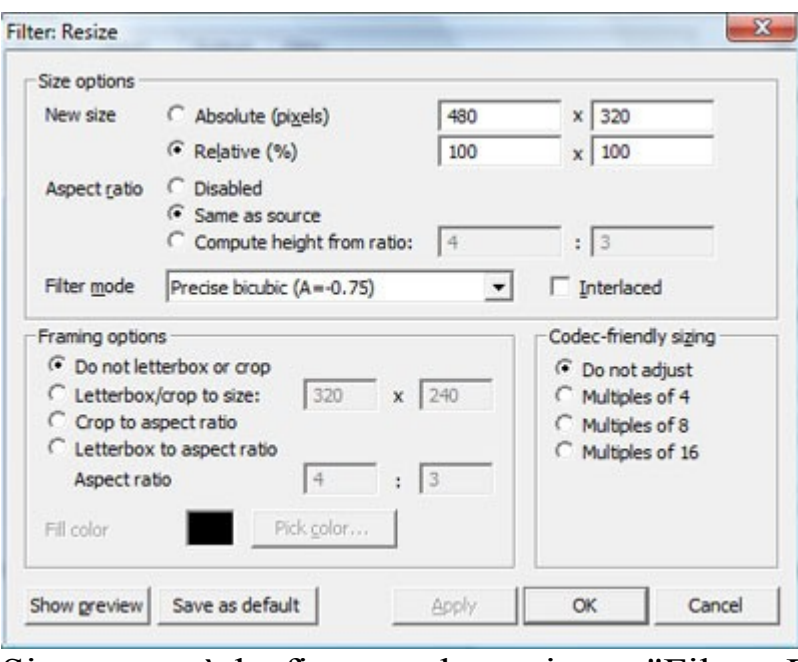

Si apre così la finestra denominata "Filter: Resize", nella quale occorre concentrarsi su alcuni parametri. Il pulsante radio "New size" fa definire la nuova risoluzione scegliendo tra modo assoluto (in pixel) e relativo (in percentuale). Supponiamo di volere ridurre del 50% la risoluzione, sia in altezza che in larghezza, perciò si inserirà il valore 50 in uno dei due campi, dopo aver selezionato "Relative". "Filter mode" è un parametro utilizzato da VirtualDub durante il calcolo del processo ed influisce sia sulla velocità di esecuzione che sulla qualità finale. La voce che è consigliabile scegliere tipicamente è "Precise bicubic (A=0.75)". A questo

punto ci si può fare un'idea di come sarà il risultato finale cliccando il pulsate "Show preview", per valutare sia la qualità che le proporzioni, cioè il rapporto tra altezza e larghezza dei fotogrammi. Il pulsante radio "Framing options" consente la definizione di "bande nere" da associare al filmato, nelle parti superiore, inferiore o laterali, conferendogli appunto l'aspetto chiamato "Letterbox".

Per applicare tali bande si può selezionare la voce "Letterbox/crop to size", indicando nei due campi editazione i valori che si vuole assegnare all'ampiezza delle bande stesse. È anche possibile scegliere un colore diverso dal nero, mediante l'opzione "Pick color" che apre una finestra di selezione colori. Per rendersi conto di come potrà essere il risultato, si può nuovamente ricorrere al pulsante "Show preview". Chiudendo la finestra con il pulsante "OK" si torna a quella "Filters", dove è visibile un riepilogo indicante la risoluzione di input, quella di output ed il tipo di filtro scelto. Se tutto è in ordine, si può chiudere anche questa finestra con il pulsante "OK" per passare nuovamente alla finestra principale. Non resta che salvare il filmato scegliendo l'opzione "Save as AVI" nel menù "File", individuando la cartella di destinazione ed inserendo il nome che si vuole assegnare al file. La pressione del pulsante "Salva" avvia il processo e contestualmente si apre la solita finestra di stato che fornisce informazioni sull'esecuzione del processo, come dimensione file, tempo rimasto alla conclusione e così via. Per **velocizzare il processo** è possibile disattivare le caselle di controllo "Show input video" e "Show output video" presenti in tale finestra. Al termine, tale finestra verrà chiusa ed il filmato con la nuova risoluzione si troverà nella cartella precedentemente scelta.

#### **Comprimere una traccia audio**

In questa lezione si affronta brevemente la funzionalità offerta da VirtualDub di **compressione di una traccia audio**, senza intervenire su quella video, con l'obiettivo di ridurre la dimensione complessiva del filmato, tenendo presente che l'audio non compresso è tipicamente nel formato WAV. Aprire prima di tutto il filmato desiderato, mediante la selezione della voce "Open video file" (Ctrl+O) presente nel menù "File". Si aprirà una finestra di dialogo dove si può individuare la cartella in cui è presente il file voluto, che va selezionato, seguito dalla pressione del pulsante "Apri". Nel menù "Video" occorre poi accertarsi che sia selezionata la voce "Direct stream copy" per copiare il flusso video senza ricorrere ad alcuna codifica. Analogamente, nel menù "Audio" verificare che siano selezionate le voci "Source audio" e "Full processing mode".

| <no (pcm)="" compression=""><br/><b>ACELP net</b></no> | 320 kBt/s, 44.100 Hz, Stereo<br>256 kBt/s, 44.100 Hz, Stereo     | 40KB/s<br>32KB/s         |
|--------------------------------------------------------|------------------------------------------------------------------|--------------------------|
| <b>CCITT A-Law</b>                                     | 224 kBt/s. 44.100 Hz. Stereo                                     | 28KB/s                   |
| CCITT <sub>u-Law</sub><br>GSM 6.10                     | 192 kBit/s, 44, 100 Hz, Stereo<br>160 kBit/s, 44, 100 Hz, Stereo | Ĕ<br>24KB/s<br>$20$ KB/s |
| <b>IMA ADPCM</b>                                       | 128 kBt/s, 44, 100 Hz, Stereo                                    | 16KB/s                   |
| Microsoft ADPCM                                        | 112 kBt/s, 44.100 Hz, Stereo                                     | 14KB/s                   |
| MPEG Layer-3<br>MPEG Laver-3                           | 96 kBit/s, 44, 100 Hz, Stereo                                    | 12KB/s<br>10KB/s         |
|                                                        | 80 kBit/s, 22.050 Hz, Stereo<br>64 kBit/s, 22.050 Hz, Stereo     | SKB/s                    |
|                                                        | 56 kBit/s. 22.050 Hz. Stereo                                     | 7KB/s                    |
|                                                        | 48 kBit/s, 22.050 Hz, Stereo                                     | 6KB/s                    |
|                                                        | 40 kBit/s. 22.050 Hz. Stereo<br>32 kBt/s. 11.025 Hz. Stereo      | 5KB/s<br>4KB/s           |
|                                                        |                                                                  |                          |
|                                                        | Show all formats                                                 |                          |
|                                                        | Format information                                               |                          |
|                                                        | Format ID                                                        |                          |
|                                                        | Bytes per block                                                  |                          |
|                                                        | Data rate                                                        |                          |
|                                                        | Granularity                                                      |                          |
|                                                        |                                                                  |                          |

**Figura 17. Pannello compressione audio**

Nuovamente nel menù "Audio", selezionare l'opzione "Compression", che apre la finestra di scelta del tipo di codifica. Si suppone di voler comprimere l'audio in **MP3**, per cui deve essere scelto "MPEG Layer-3", seguito dalla frequenza di campionamento, ad esempio "48 kBit/s, 22,050 Hz stereo" se si è in presenza di parlato, altrimenti se si ha a che fare con brani musicali conviene scegliere una frequenza di campionamento più elevata, come 128 Kbps, 44,100 Hz. Se il sistema non propone valori così ampi occorre scaricare ed installare il codec audio Fraunhofer IIS MP3 Radium. Per salvare il file con le nuove impostazioni audio compresse è quindi necessario passare al menù "File" e scegliere l'opzione "Save as AVI" (F7), indicando il nome desiderato nella cartella di destinazione. Viene quindi aperta la consueta finestra di stato ed al termine delle operazioni si potrà aprire la cartella contenente il video con la traccia audio compressa nel formato MP3.

#### **Separare le tracce audio e video**

VirtualDub consente la **separazione del flusso audio da quello video** di un file AVI. E' inizialmente necessario caricare il file video passando dal menù "File" e selezionando la voce "Open video file". Nel menù "Audio" si possono lasciare inalterati i parametri predefiniti. Passando ancora al menù "File", si può quindi scegliere la voce "Save WAV" per estrarre e salvare la traccia audio nel formato WAV, previa indicazione del nome del file nell'apposito campo e della cartella di memorizzazione voluta. Per separare il flusso video bisogna andare nel menù "Video" e selezionare "Direct stream copy" per evitare ulteriore perdita di qualità nel segnale e, nel menù "Audio", scegliere "No Audio". Infine, la voce "Save as AVI" (F7) presente nel menù "File" avvia il salvataggio della parte video, dopo aver assegnato il nome allo stesso e scelto la cartella di destinazione. Verrà contestualmente aperta una finestra di stato che indica il progredire delle operazioni e che si chiuderà automaticamente al termine di tale fase. Si possono infine aprire le cartelle di destinazione precedentemente scelte (che possono anche coincidere), per verificare l'effettiva presenza delle tracce audio e video correttamente separate.

#### **Lavorare con i filtri**

L'**applicazione di filtri** ai filmati è un'attività che consente di modificarne l'aspetto secondo le proprie esigenze. VirtualDub rende disponibili numerosi filtri, sia preinstallati che scaricabili dal Web. Per applicare un filtro, una volta caricato il filmato, bisogna selezionare la voce **"Filters"** (Ctrl+F) dal menù "Video", che apre l'omonima finestra, dalla quale occorre premere il pulsante "Add", che attiva la finestra contenente l'elenco di tutti i filtri predefiniti. Si supponga ad esempio di voler usare il filtro "**Brightness/Contrast**", che serve a modificare il livello di luminosità e contrasto delle immagini. Una volta cliccato il pulsante "OK" si apre un pannello di configurazione dei parametri, contenente due slider orizzontali, con i cursori inizialmente posizionati centralmente. Per aumentare la luminosità il cursore del primo slider va spostato verso destra, mentre per ridurla va spostato verso sinistra.

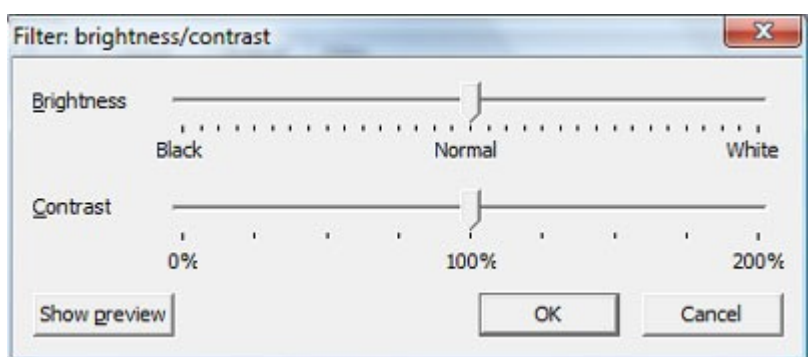

#### **Figura 18. Filtro luminosità/contrasto**

Analogamente, per incrementare il contrasto il relativo cursore va spostato verso destra, mentre per diminuirlo va spostato verso sinistra. Per raggiungere la configurazione ottimale, il tasto "**Show preview**" fa visualizzare una comoda e pratica anteprima del risultato. Ottenuto il risultato voluto, basta confermarlo premendo il pulsante "OK", tornando così alla precedente finestra "Filters", in cui è visibile l'indicazione del filtro utilizzato con i relativi valori. Per creare il nuovo video occorre infine selezionare dal menù "File" la voce "Save as AVI", scegliere la cartella di destinazione ed indicare il nome del file. La solita finestra di stato indica l'avanzamento delle operazioni ed al termine verrà automaticamente chiusa. Aprendo la cartella di destinazione precedentemente indicata si potrà aprire il file generato, potendolo così confrontare con la versione priva di filtro. Se necessario, è possibile **applicare più filtri**, ripetendo i passaggi precedenti e potendo anche attivarli o disattivarli medianti comode caselle di spunta e cambiarne l'ordine di applicazione. Per **installare un nuovo filtro** occorre copiarlo nella cartella "Plugins" di installazione di VirtualDub, tenendo presente che avrà un'estensione VDF. Lanciando il software il filtro verrà automaticamente inserito nell'elenco.

#### **Sincronizzazione manuale**

Può capitare di dover intervenire su un filmato che **non è perfettamente sincronizzato** con la traccia audio. Dopo averlo caricato, scegliere "Select Range" dal menù "Video" per aprire un pannello di selezione dell'insieme di fotogrammi da prendere in considerazione. Inizialmente conviene scegliere un **numero limitato di frame** per evitare di operare su tutto il file ed accorgersi solo alla fine di non avere individuato la configurazione ottimale.

## **Figura 19. Pannello Interleaving**

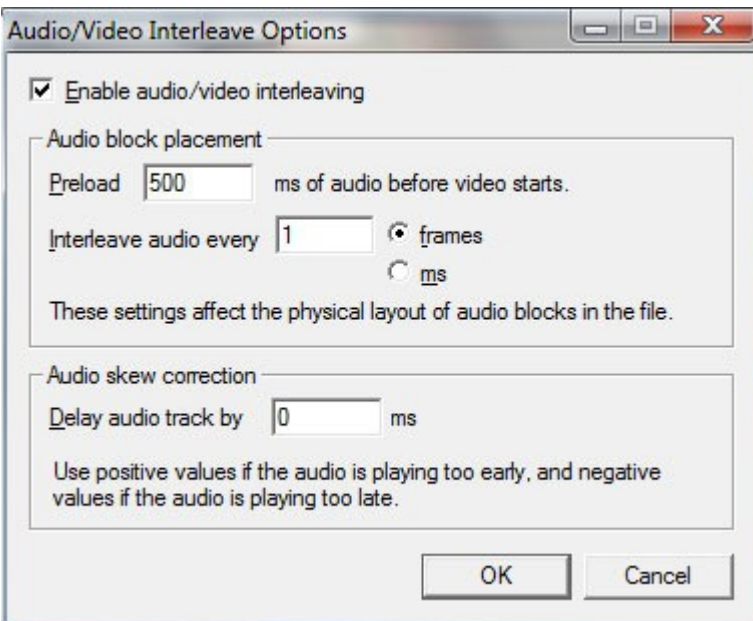

Nel caso il video sia fuori sincrono sin dal punto iniziale bisogna scegliere l'opzione **"Interleaving"** (Ctrl+I) del menù "Audio" per stabilire il corretto allineamento con la sorgente, previa verifica dell'attivazione del parametro "Enable audio/video interleaving". Se la traccia audio è in anticipo rispetto a quella video occorre inserire valori positivi (espressi in millisecondi) nel campo "Delay audio track by". In caso contrario i valori inseriti devono essere negativi, ed è perciò indispensabile una fase di sperimentazione. Si apra quindi l'opzione di controllo del "Frame Rate" (Ctrl+R) dal menù "Video", per impostare la velocità del video, mentre quella audio resta invariata. Partendo dall'ipotesi che il video perda

progressivamente la sincronia bisogna dunque rallentarlo o velocizzarlo, tenendo conto delle indicazioni precedenti, cercando di farlo coincidere perfettamente con la parte audio. Se le immagini appaiono in anticipo rispetto ai suoni bisogna diminuire il frame rate, altrimenti va aumentato, inserendo il valore nel campo "Change frame rate to (fps)", cercando di applicare ad ogni tentativo minime variazioni, ad esempio di 0.001 fps. Prima di salvare il video come di consueto, si ricordi di aver indicato sia il video che l'audio come "**Direct stream copy**".

#### **Funzionalità avanzate**

Una limitazione iniziale che si osservava nelle prime release di VirtualDub era l'impossibilità di **applicare un filtro solo ad una determinata parte di un filmato**, in quanto il valore impostato non poteva essere gestito a livello di temporizzazione. Le vecchie versioni videro il superamento di questo limite con il filtro Conditional sviluppato dal programmatore Dmitri Schamschurko, che consentiva di indicare i frame sui quali doveva agire un filtro. A causa della sua mancata compatibilità con le ultime versioni del software, gli sviluppatori di VirtualDub hanno integrato una nuova funzionalità, chiamata**Blend**, con lo scopo di colmare nuovamente tale mancanza. Supponiamo di voler modificare la luminosità di un video da un certo frame ad un altro, variandola gradualmente da un minimo ad un massimo, per poi farla tornare al valore inziale. Dopo aver caricato un file, dal menù "Video" si selezioni la voce "Filters" (Ctrl+F) e dall'omonima finestra si selezioni il pulsante "Add" per aprire quella di selezione filtro. Una volta scelto il filtro "Brightness/Contrast", si può cliccare il pulsante "OK" per caricarlo. Si apre quindi un pannello di configurazione in cui si sposti verso destra il cursore della luminosità per raggiungere un incremento pari al 20%, seguito dalla pressione del pulsante "OK". A questo punto, nella finestra "Filters" si selezioni il filtro da applicare e quindi si prema il pulsante "Blend". Si osserverà che vicino ai valori relativi all'effetto vi è ora una [B], indicante appunto la sua attivazione. Si può quindi chiudere la finestra mediante il tasto "OK" ed aprire "Curve editor", opzione presente nel menù "View".

# **Figura 20. Curve Editor**

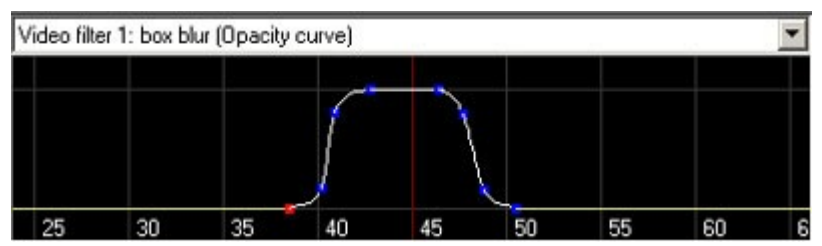

Vogliamo che l'effetto parta ad esempio dal frame 500, raggiunga il massimo al frame 1000 e torni al valore iniziale al frame 1500. Nel relativo editor, si faccia ora scorrere il cursore sul frame 500 e si prema il tasto sinistro del mouse insieme al tasto Shift in prossimità della linea gialla in basso. Il cursore appare come un "+" e nella posizione prescelta vi è un quadratino rosso che indica il **primo fotogramma chiave**. Si sposti ora il cursore sul frame 1000 e si ripeta l'azione precedente, prendendo però come riferimento la riga grigia superiore e fissando così il **secondo key frame**, corrispondente al valore massimo. Infine, spostando il cursore sul frame 1500 si fissi il **terzo**ed ultimo fotogramma chiave, nuovamente al valore minimo. Scorrendo la finestra dell'editor si osserva quindi una tipica **curva a campana**, parallelamente alla variazione della luminosità nel video. Dal menù "File" si può infine scegliere la voce "Save as AVI" per salvare il nuovo filmato. Si tratta perciò di un pratico metodo per associare vari valori ad un filtro in funzione del numero di frame e, di conseguenza, applicabili in sequenze temporali diverse all'interno di un video.